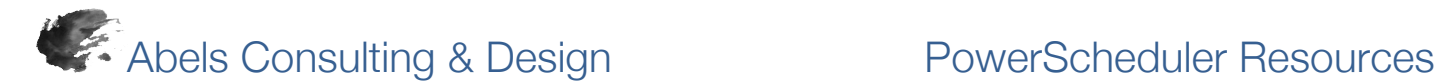

# *PowerScheduler: Build (Q) Results Log: Errors and Definitions*

The following error messages may display in the Build (Q) Results Log during the PowerScheduler Build process. Related error messages described in this list may not be listed together when viewing the Build Results Log.

**Build Master Schedule Queue** 

Note: Course and student names in this article are examples.

To access the Build Log Results, navigate to PowerScheduler and click on the (Q) next to Build. On the resulting Build Master Schedule Queue" page, click on "View" under "Results Log."

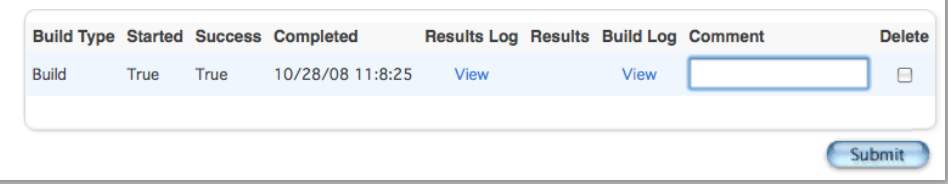

# *Common Errors*

## *Error The build could not schedule course: [Course Number]: [Course Name] - The reason the course couldn't be scheduled is unknown.*

At least three conditions exist that can cause this error:

- 1. Make sure that the cited Courses' preference, if it has more than 1 period-per-meeting, has at least a matching number of valid startperiods checked.
- 2. The teacher(s) assigned to the course may be so heavily over-assigned that no amount of combinations could be found to build any sections.
- 3. Make sure that a room with enough seats to schedule the course is available, I would recommend importing the build at this point to see exactly what rooms, periods and teachers are being used within the master schedule. This error occurs when it's impossible to schedule that course.

## *Error The file room does not contain any valid data.*

Rooms are not set up to be scheduled. Verify that Use for Scheduling is selected on the Add/Edit Room page for all rooms used for scheduling.

#### *Error The file course does not contain any valid data. Check the rank!*

Courses are not marked to be scheduled. Verify that Schedule This Course is selected on the Course Information page for all courses to be scheduled.

## *Error The file teacher does not contain any valid data.*

Teachers are not marked to be scheduled. Verify that sure Schedule This Teacher is selected on the Staff Scheduling Preferences page for each teacher to be scheduled.

#### *Error The file student does not contain any valid data.*

Students are not marked to be scheduled. Verify that Schedule This Student is selected on the Scheduling Setup page for each student to be scheduled.

#### *Error The file tchasgn does not contain any valid data.*

The courses and number of sections of each course the teacher will teach has not been assigned. Add assignments for the teachers to be scheduled.

## *Error The file request does not contain any valid data.*

Student course requests have not been entered. Create course requests by manually adding requests on the students' Requests screen, using the Mass Add Requests function, utilizing an import, or setting up Student Request screens.

## *Error Invalid number of sections. The course is [Course Number]: [Course Name], the section count is 0.*

The number of sections offered is not defined. To define the number of sections, navigate to PowerScheduler > Courses > Course Selection > scroll down to "Sections Offered" and populate a value.

#### *Error Invalid term length found in the Course file. The course is [Course Number]: [Course Name], the invalid term length is 0.*

The course does not have any terms associated with it. To associate terms, navigate to the Course Information page at: PowerScheduler > Courses > Course Selection > scroll down to "Valid Terms," click on the "Associate" button, select a term, click Submit, then submit the Course Information page.

## *Error Invalid course PPM found in the Course file. The course is [Course Number]: [Course Name], the invalid course PPM value is 0 (must be > 0 and <= PeriodsPerDay).*

The course does not have a value for periods per meeting. To enter a value for periods per meeting, navigate to the Course Information page at: PowerScheduler > Courses > Course Selection > scroll down to "Periods Per Meeting," enter the appropriate value, then submit the page. For example, if the students attend the course for two periods, then enter 2 as a value.

# *Error Invalid course frequency found in the Course file. The course is [Course Number]: [Course Name], the invalid frequency value is 0 (must be > 0 and <= DaysPerCycle).*

The course does not have a value entered for course frequency. To enter a value for course frequency, navigate to: PowerScheduler > Courses > Course Selection > scroll down to "Frequency" and enter the appropriate value.

Frequency is the number of times that a course meets during a cycle. For example, if there are four days in the cycle (A,B,C,D) and the course meets on all four days, then the frequency is 4. If the course meets every other day, then the frequency is 2.

# *Error Invalid meetings per cycle value found in the Course file. The course is [Course Number]: [Course Name] , the invalid value is 0.*

The course does not have value entered for "Periods Per Cycle." This number is calculated automatically by multiplying the Periods Per Meeting by the Frequency. If labs are included, then the formula is as follows: Periods per meeting multiplied by Frequency plus Lab Periods per meeting multiplied by Lab frequency = Periods per cycle. These settings are entered on the Course Information page at: PowerScheduler > Courses > Course Selection.

# *Error Invalid term length found in the Course file. The course is [Course Number]: [Course Name], the invalid term length is 0.* Valid terms have not been set up for the course. Associate valid terms on the Course Preferences page for each listed course.

*Error The Student requests multiple times of the same course, but the course does not allow repeating requests. The student name is [Student Last, FirstName], and the course is [Course Number].*

The named student has more requests for a course than the course currently allows. Delete extra requests so that the student has only one request for the course.

If students are permitted to enroll in a course more than once in the same term, select Allow Student Repeats in the Same Term on the Course Information page.

If students will be permitted to enroll in a course in more than one term, select Allow Student Repeats in Different Terms.

# *Error Invalid section count found in the Course file. The course is [Course Number]: [Course Name], the section count is 2, and the assignment section count is 0.*

The number of sections defined to be created for the course does not match the number of sections assigned to teachers who will be scheduled.

To correct this error; navigate to PowerScheduler > Courses > (Course listed in error) > Assignments, click on one of the Assignments, change the Term and hit Submit. Click on the Assignment again and put the Term back in. This forces a recalculation of the Number of Teacher Assignments.

## *Error Invalid related course found in the Course Link file. The course is [Course Number], the related course (invalid) is [Course Number].*

These related error messages indicate that a relationship assigned to the two courses is invalid. This is typically a result of different course setup parameters for the two courses. For example, the number of periods and/or days each course meets must be identical when using a Block Term relationship.

# *Teacher Assignment Errors [Qty: 1, Rel: 50] Teacher could not teach bitmap because that would make future courses fail to schedule. (FuturAssgn)[Course Number]: [Course Name] \*\* Advice \*\* suggest turning off future assignment checking for more information.*

If there is a Facility associated to that Course, make sure that the assigned teacher's room also has that Facility tied to it and that the room is set to 'Facility Use Only'. Otherwise, remove the Facilities preferences from both the Course and the Room.

# *Error There's no room to host the course due to the course max, facilities or department. The course is [Course Number]: [Course Name].*

Navigate to PowerScheduler > Rooms, and verify that Use for Scheduling is selected for the appropriate rooms.

Navigate to PowerScheduler > Courses, and verify that the Maximum Enrollment is not set to 0 in the Course Information page. Verify which Department and Facilities are associated to the course: PowerScheduler > Courses. Then navigate to the room in which

the course is being taught: PowerScheduler > Rooms, and associate the Department and Facility to this room.

## *Error the Course file contains an invalid department.*

One of the values for Department under PowerScheduler > Courses > [Course] is not present in PowerScheduler > Departments.

## *Error Courses with section type blocked or teams with other courses are not supported yet.*

This error is generated when section types are used with an "Is Blocked for Building With" relationship. The error may occur when one section has a section type while the other does not. To resolve the error, both sections should be given section types. Otherwise, remove any constraints from the sections. After the Build, section links may be used to associate the sections.